#### MEB KURUMLARI E-POSTA AYARLARI

### Outlook kullanımı için gerekli ayarlar:

POP3 sunucusu: k12pop3.meb.k12.tr

#### SMTP sunucusu: k12smtp.meb.k12.tr

### Web tabanlı mail hizmeti : http://posta.meb.k12.tr

 Posta adreslerinin kotası 100 MB olup, kota dolduğunda mail alınamayacağı ve mevcut maillerin silinemeyeceği unutulmamalı. Kota dolmaması için Outlook programının kullanılarak gelen postaların bilgisayara indirilmesi ya da web tabanlı kullanımda okunduktan sonra postaların silinip çöp kutusunun boşaltılması gerekmektedir.

Mail sistemi ile ilgili yenilikleri takip etmek için http://posta.meb.k12.tr adresini düzenli olarak takip ediniz.

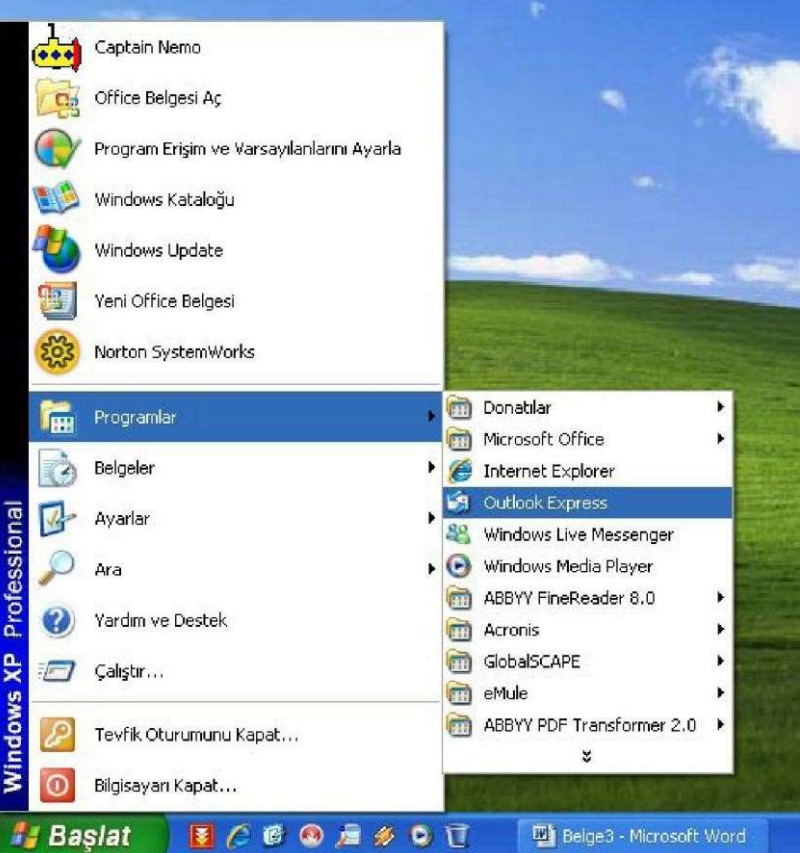

### Outlook Express ayarları.

### 1- Başlat  $\rightarrow$  Programlar  $\rightarrow$  Outlook Express 'e tiklanır

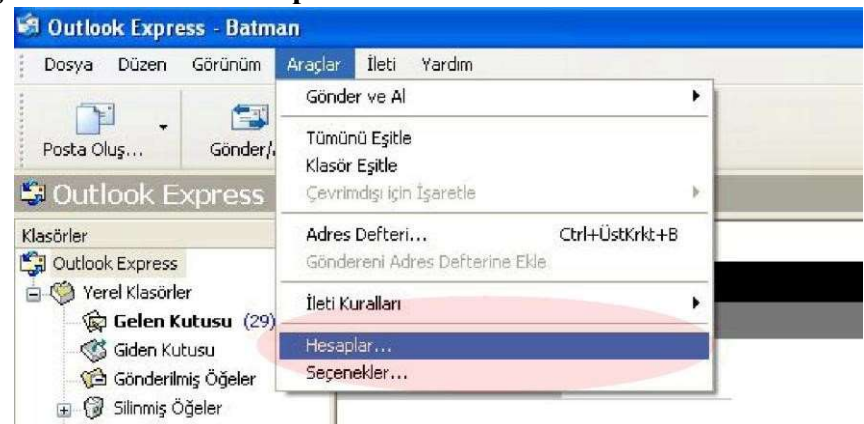

2- Araçlar $\rightarrow$ Hesaplar sekmesine gelinir.

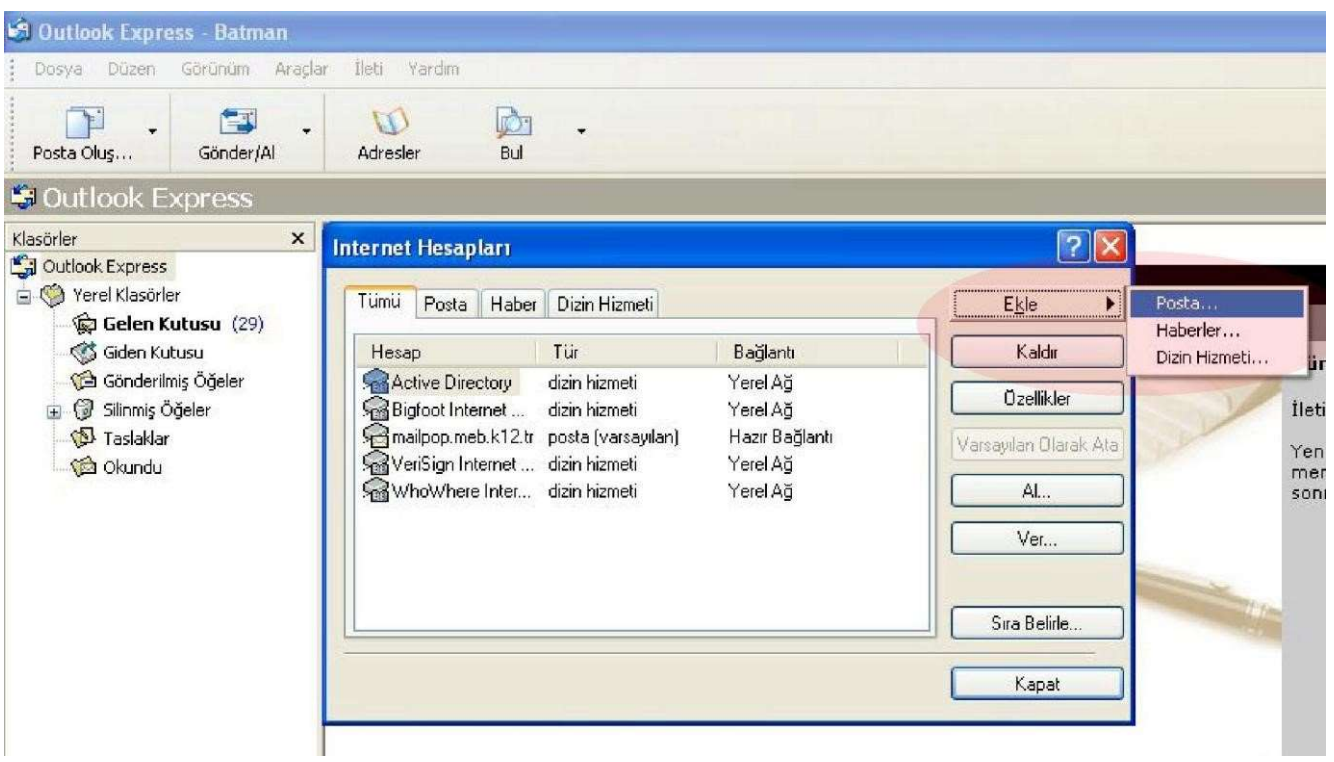

3- İnternet hesapları penceresinden Ekle $\rightarrow$ Posta sekmesine tıklanır.

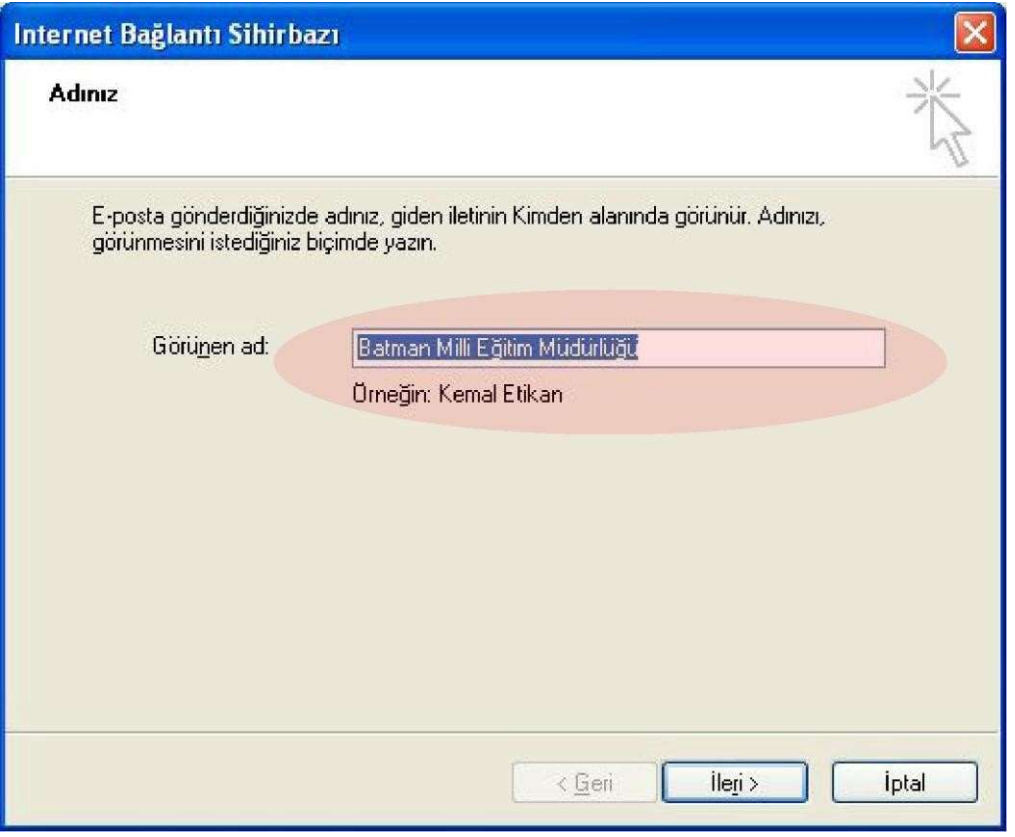

4- Görünen isim kısmına İlçe+Kurum Adı Yazılır. Örneğin "Merkez Cumhuriyet İlköğretim Okulu" "Kozluk Cumhuriyet İlköğretim Okulu" gibi

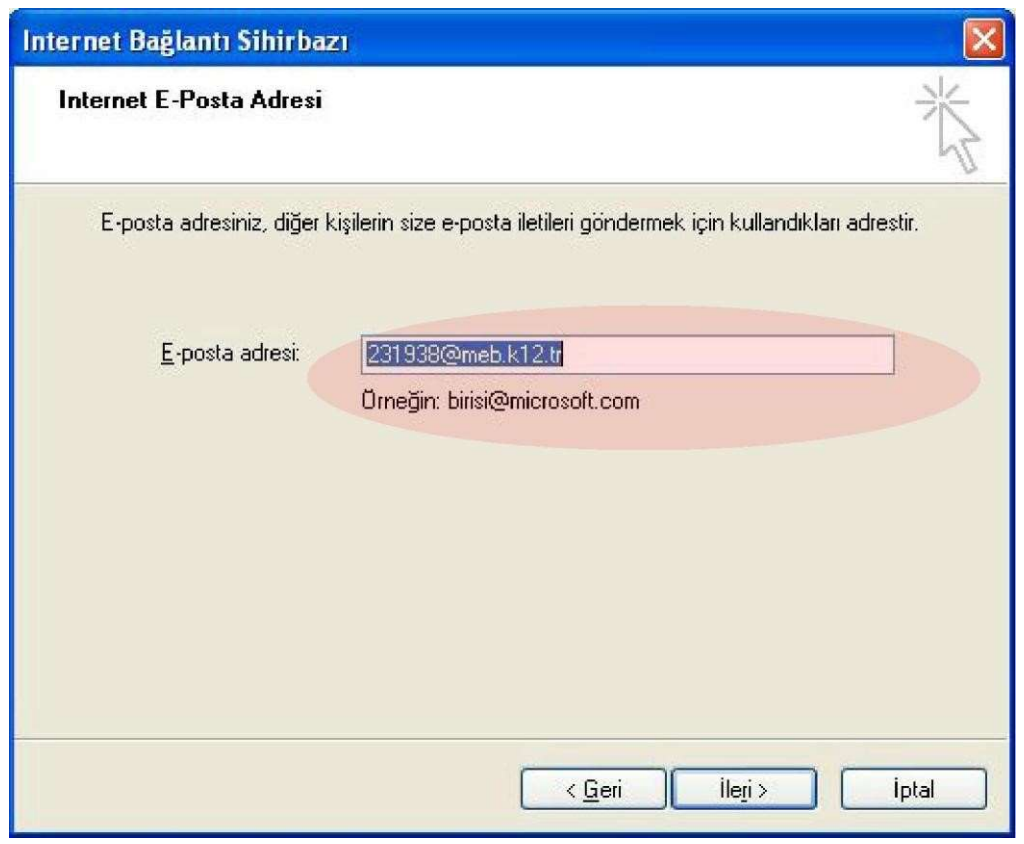

5- E-posta adresi kısmına kurumkodu@meb.k12.tr yazılır. İleri tıklanır.

6- Gelen Posta k12pop3.meb.k12.tr Giden Posta k12smtp.meb.k12.tr olarak yazılır.

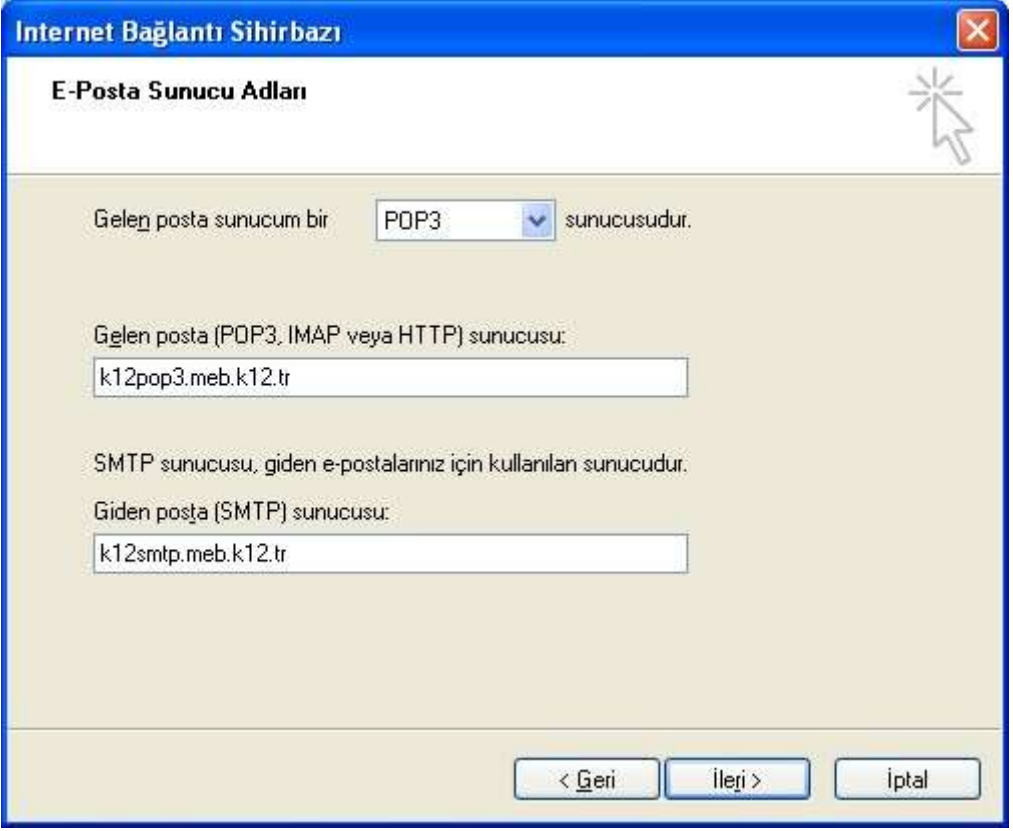

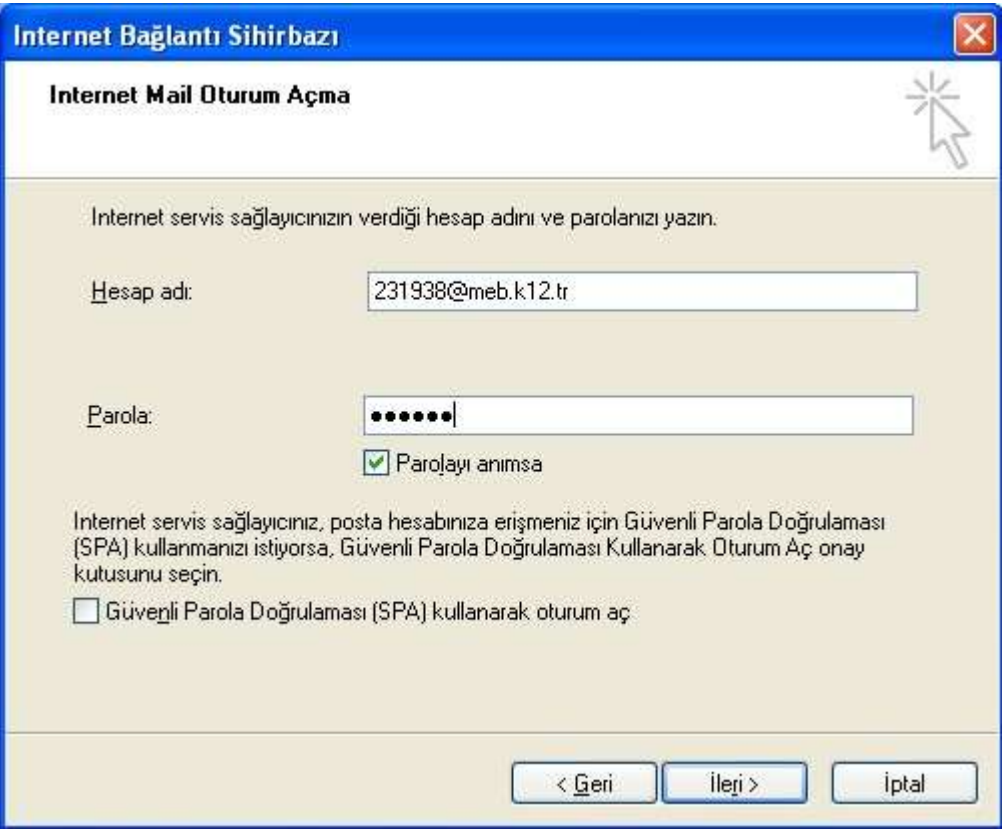

7- Hesap adı kısmına kurum kodu@meb.k12.tr yazılarak parola kısmına şifre girilir. Parolayı anımsa kutusu işaretli olmalıdır.

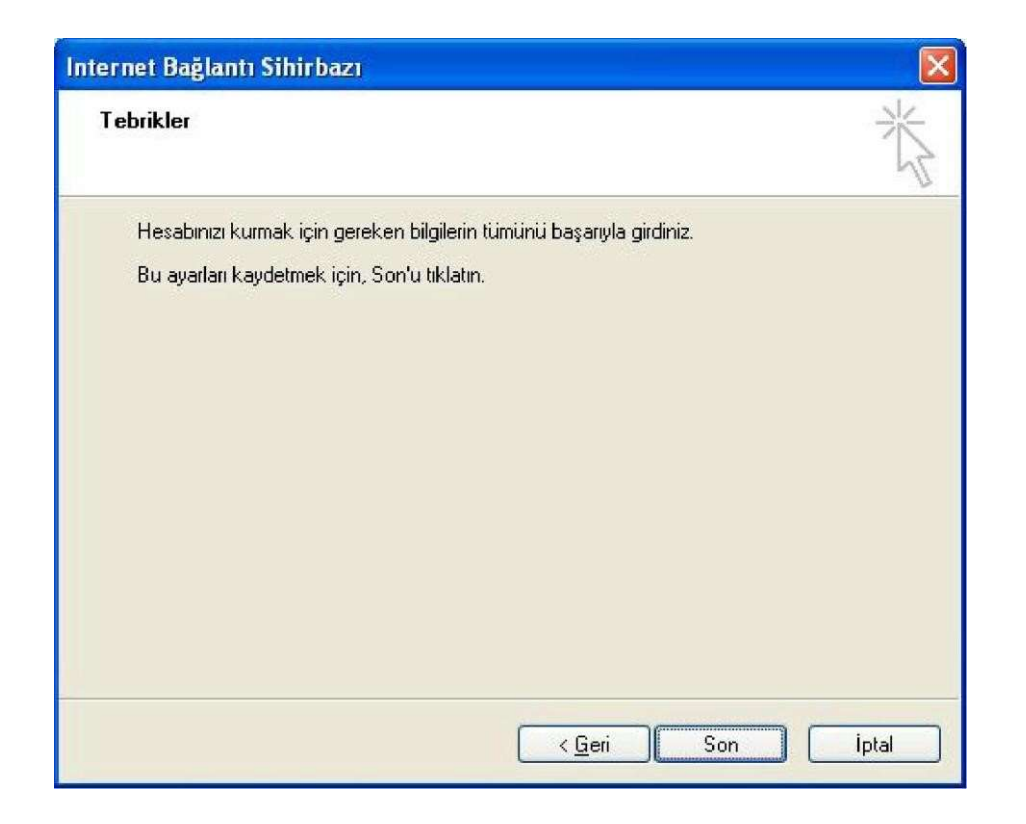

8- Hesabı tamamlamak için "son" a tıklanır.

 Spam (Gereksiz ve reklam içerikli toplu gönderilen) mailleri önlemek için Telekom tarafından 25 nolu SMTP portu kapatılarak yerine 587 nolu porttan hizmet verilmeye başlanmıştır. Kullanıcıların SMTP ayarlarındaki 25 nolu portu 587 olarak değiştirmesi gerekmektedir. Değiştirmediğiniz takdirde E-Posta alabilir fakat gönderemezsiniz! Kurulumdan sonra değişiklik aşağıdaki şekilde yapılabilir. Araçlar $\rightarrow$ Hesaplar $\rightarrow$ Posta $\rightarrow$ Kurulu posta seçilerek Özelliklere tıklanır.

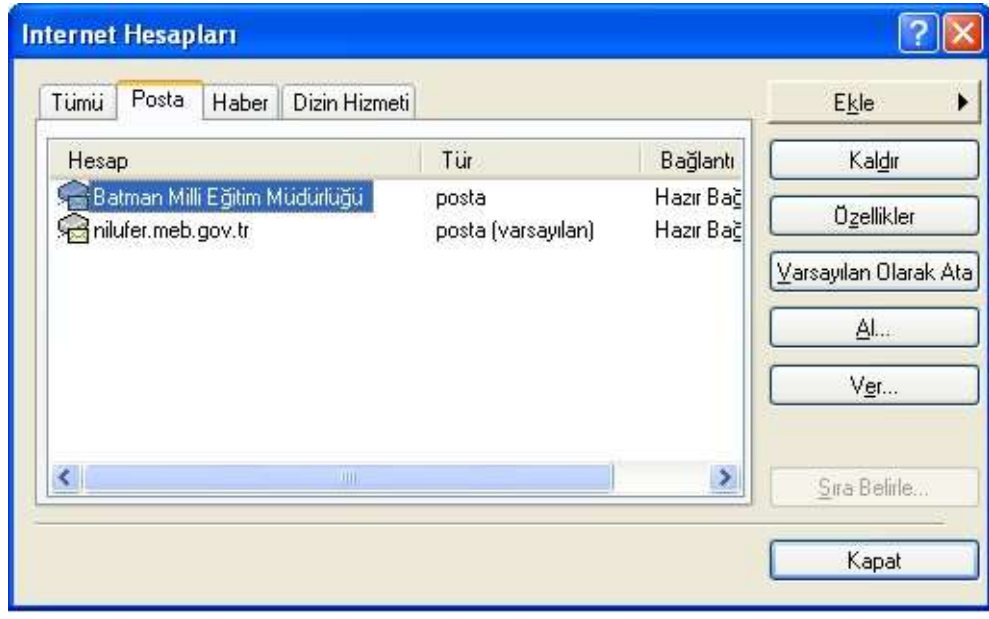

Gelişmiş seçeneğine gelinerek Giden Posta Sunucusu SMTP 587 olarak değiştirilir

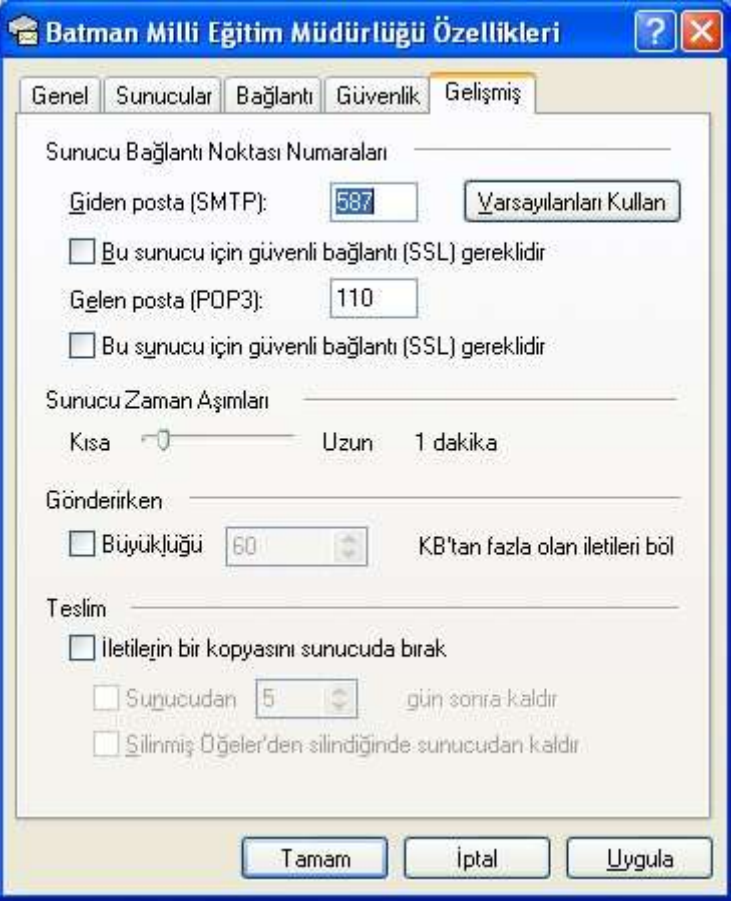

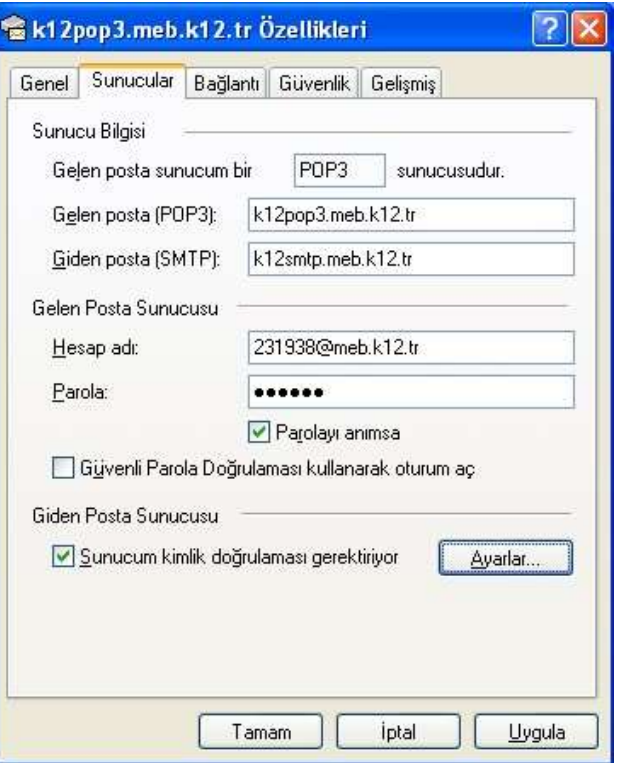

Sunucular sekmesine gelinerek " Sunucum kimlik doğrulaması gerektiriyor" işaretlenir. Uygula ve Tamam denerek Posta kurulumu tamamlanır.

.

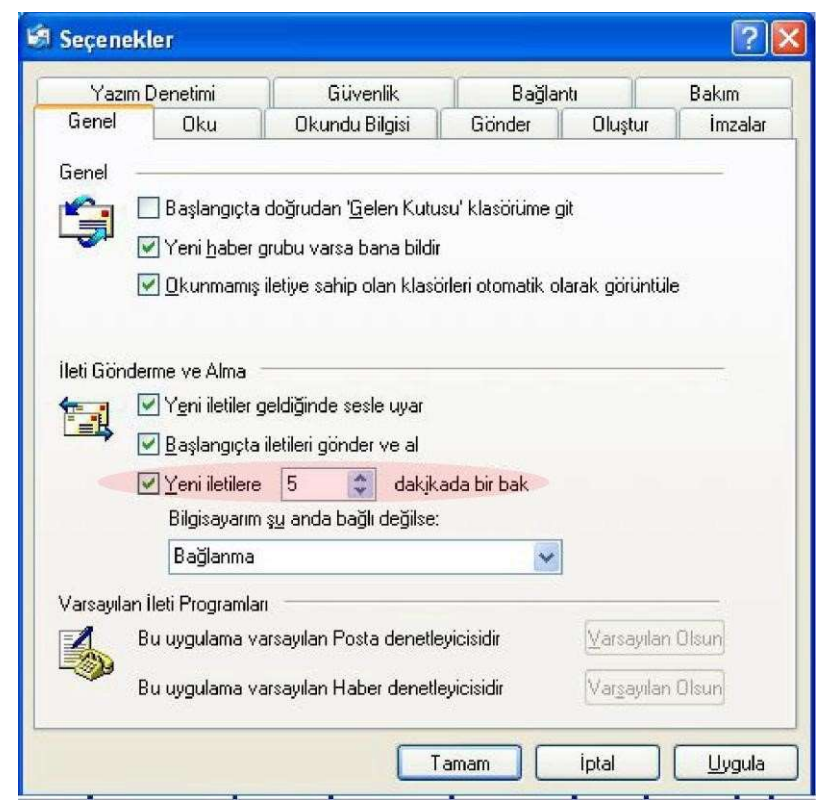

Okundu Bilgisi ve Yeni iletileri otomatik denetleme süresi ayarları için Aşağıdaki işlemler yapılır.

9- Araçlar seçenekler menüsünden "Genel" sekmesine tıklayarak, "Yeni iletilere 30 dakikada bir bak" kısmı 5 olarak değiştirilir. Uygula butonuna tıklanır. Bu ayardan sonra Outlook açık kaldığı sürece 5 dakikada bir posta otomatik

olarak kontrol edilir

10- "Okundu Bilgisi" sekmesine tıklanarak "her zaman okundu bilgisi gönder" işaretlenir. Uygula ve Tamam diyerek ayarlar bitirilir.

Gönder al butonuna tıklayarak e-postalar alınabilir.

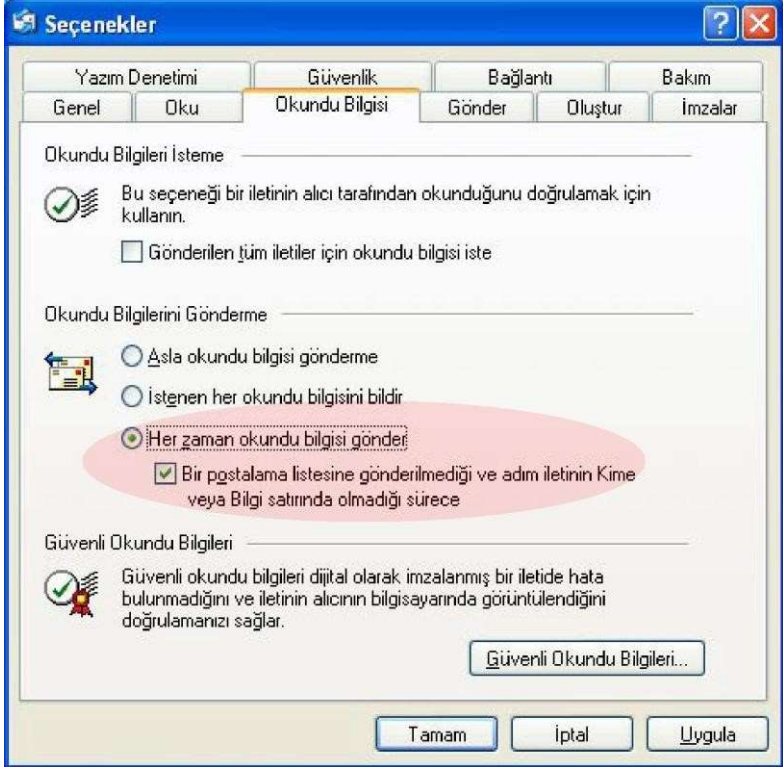

## Windows Live Mail Kullanımı

Bilgisayarınızda Windows Live Mail Yüklüyse (XP veya Win7)

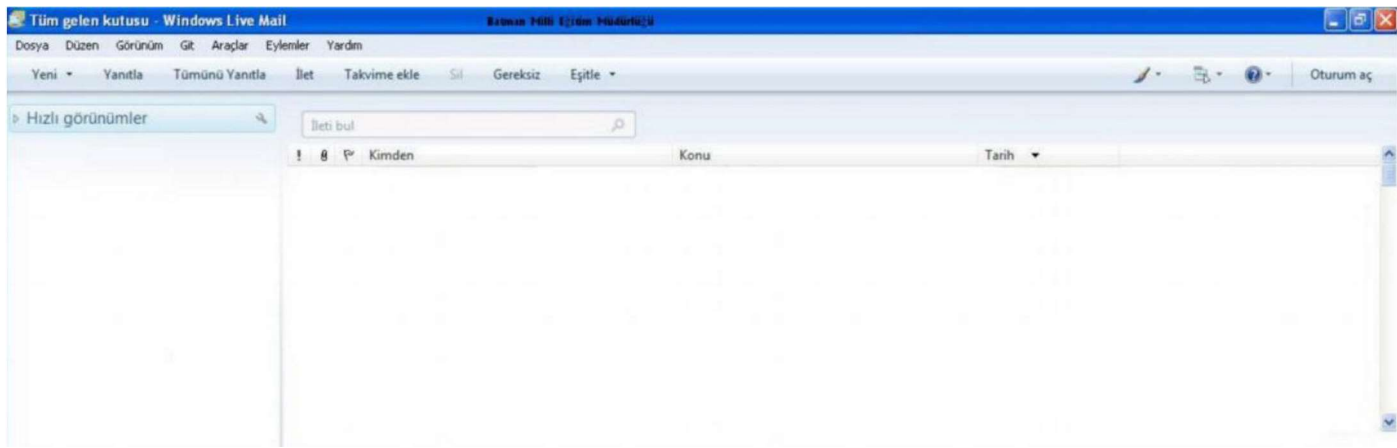

Başlat $\rightarrow$ Programlar $\rightarrow$ Windows Live $\rightarrow$ Windowsw Live Mail programı açılır.

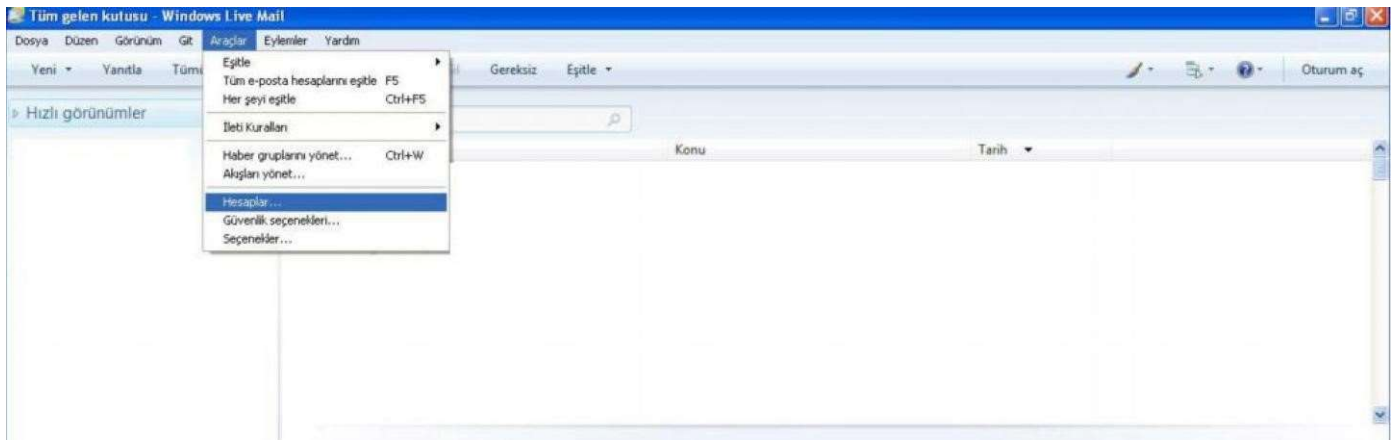

Araçlar menüsünden Hesaplara gelinir.

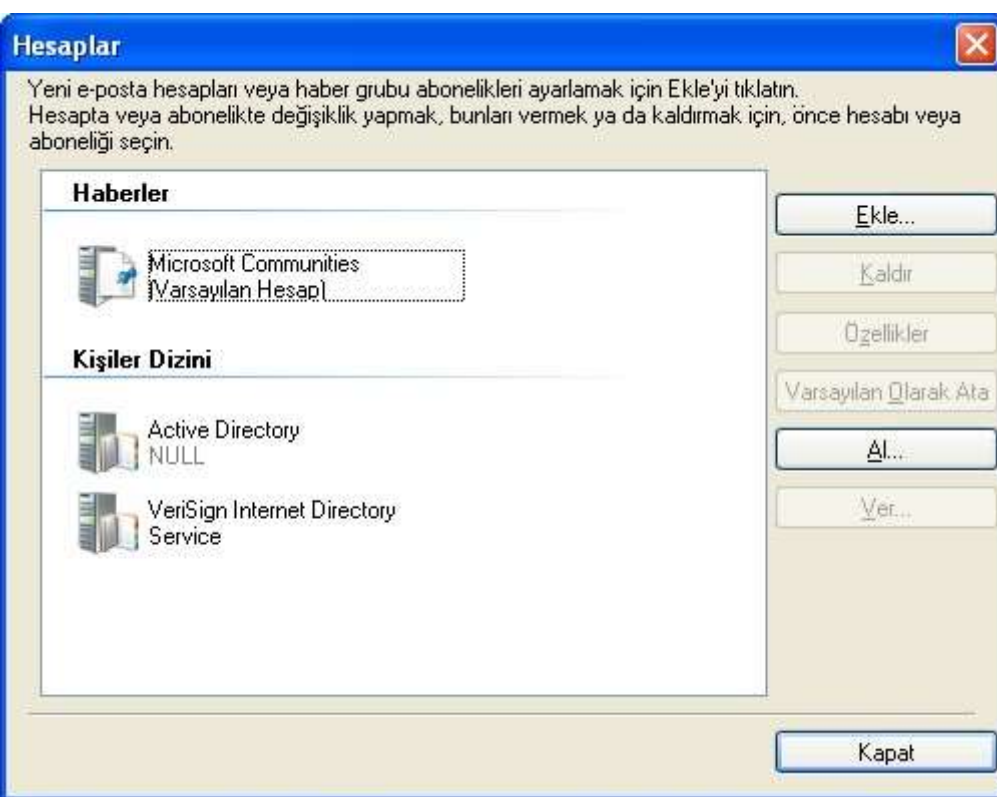

 $\mathbf{r}$ 

Çıkan ekrandan ekle butonuna tıklanır.

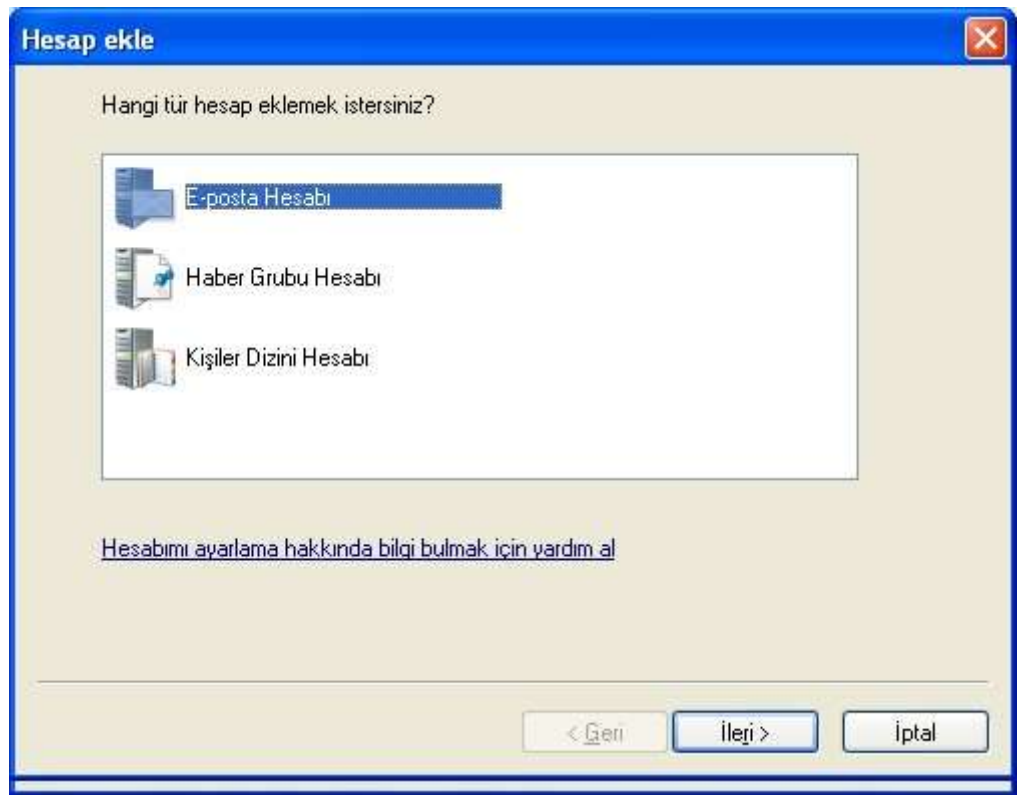

E-Posta Hesabı seçilerek ileri butonuna tıklanır.

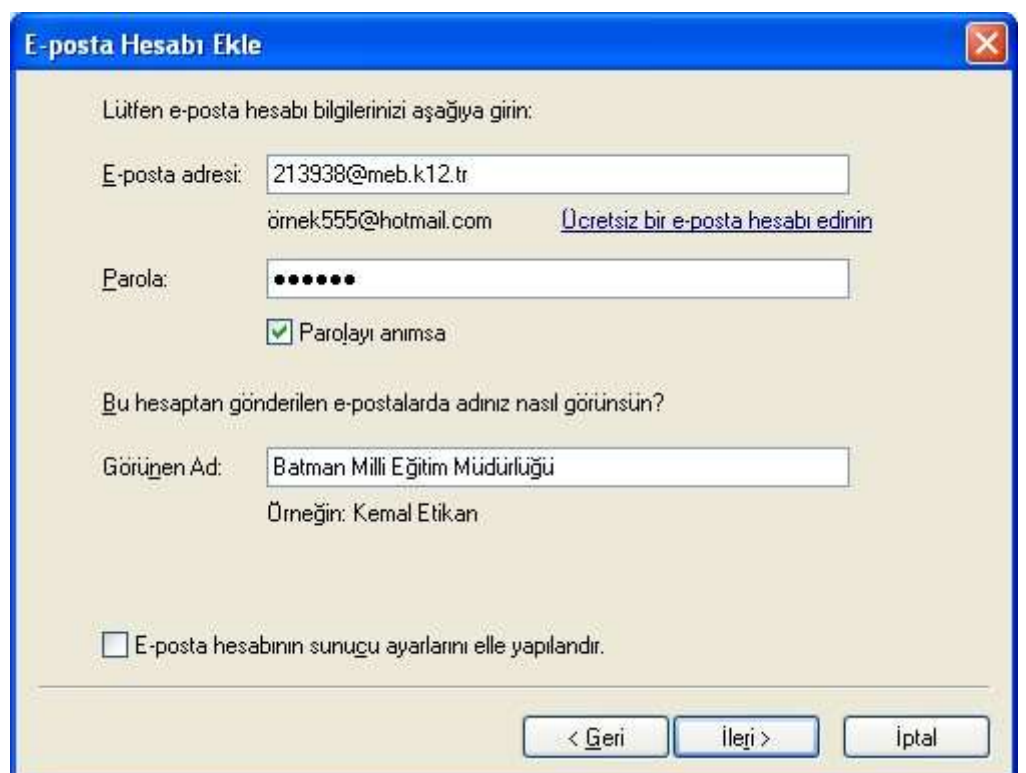

Yukarıdaki şekilde ilgili ekranlar doldurulur. İleri denilerek devam edilir.

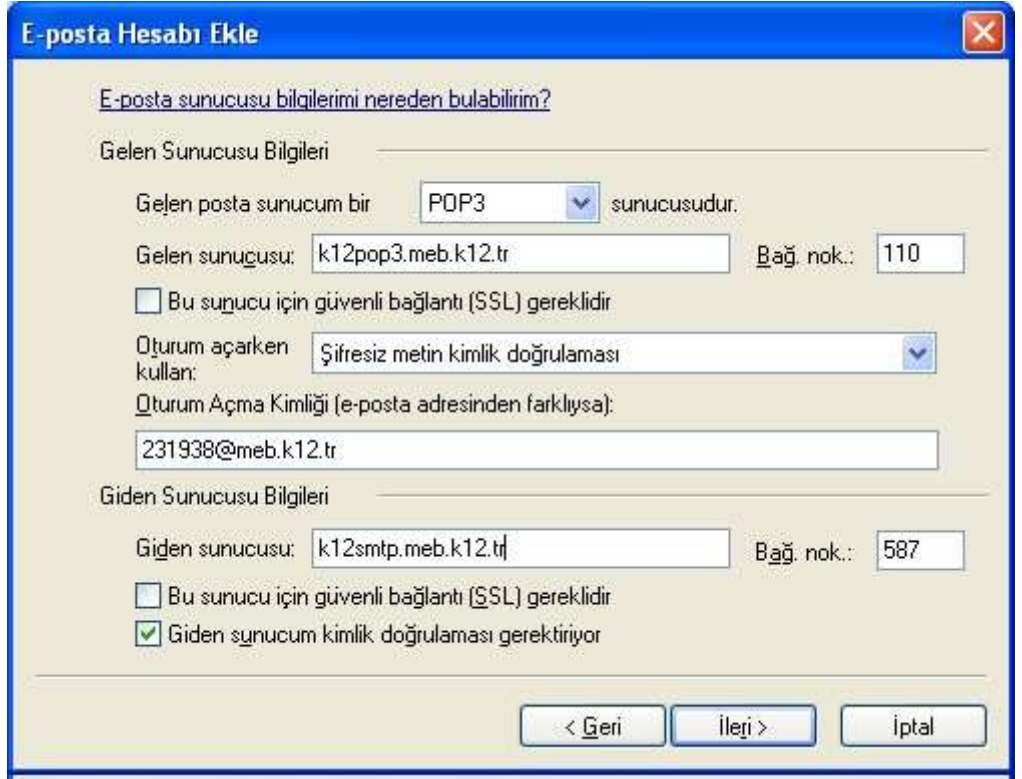

### Giden sunucu 587 olarak değiştirilir.

Oturum açma kimliği yerine kurumkodu@meb.k12.tr yazılır. Parola girilir. Görünen Ad kısmına Kurum adı yazılır.

Çıkan ekranda POP3 seçilir. Gelen sunucum k12pop3.meb.k12.tr, Giden sunucum k12smtp.meb.k12.tr, yazılarak ileri butonuna tıklanır.

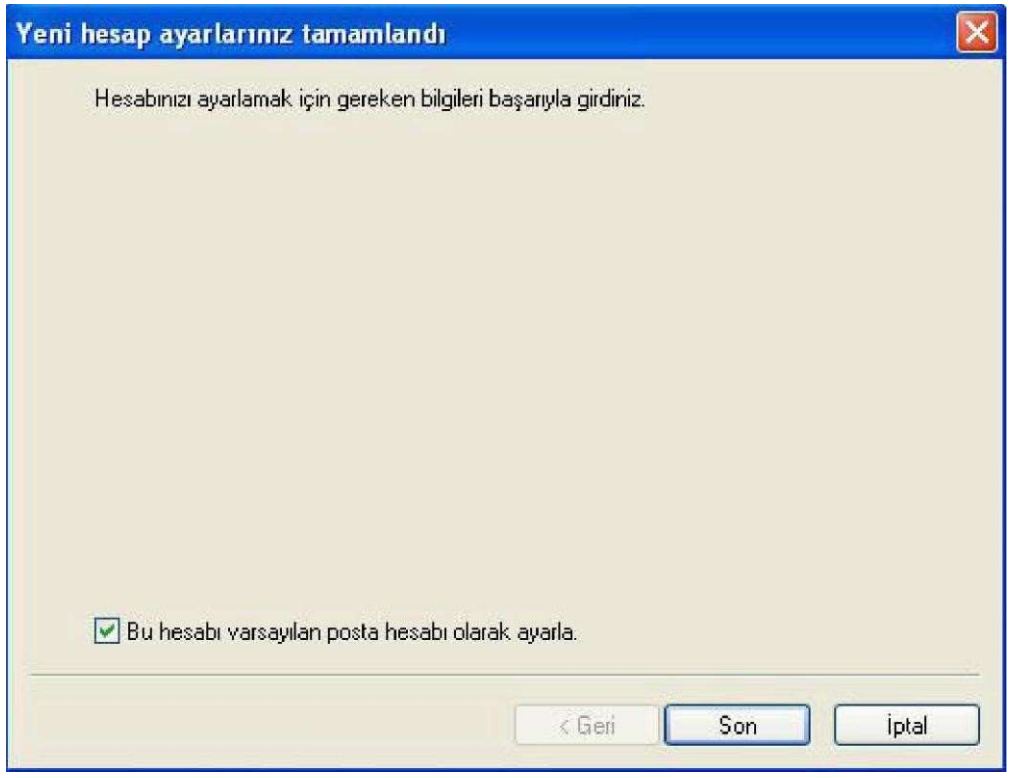

Son diyerek e-posta kurulumu tamamlanır.

E-Postaları almak için üst menüden eşitle kısmına tıklanması gerekmektedir.

Not: Eğer E-posta programı birden fazla bilgisayara kurulu ise ( 2 Müdür yardımcısı veya Müdür yardımcısı ile Okul müdürü vb.) e-postanın 2 bilgisayara da gelmesi için aşağıdaki ayar yapılmalıdır.

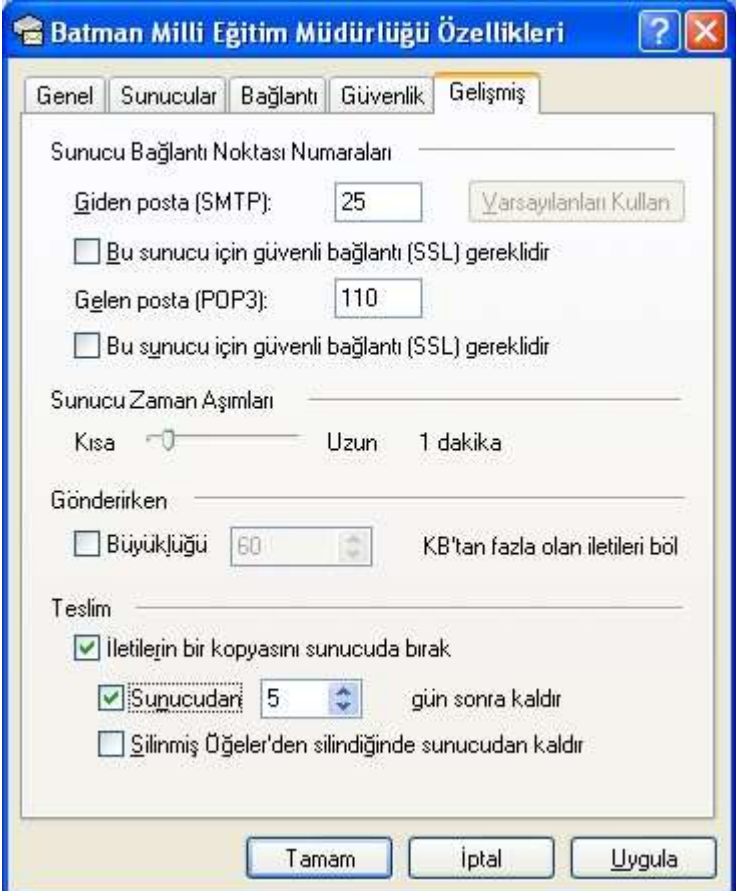

Araçlar→Hesaplar→Posta→ Kurulu posta seçilerek Özelliklere tıklanır. Gelişmiş seçeneğine gelinerek İletinin bir kopyasını sunucuda bırak ve sunucudan 5 gün sonra kaldır işaretlenmelidir.

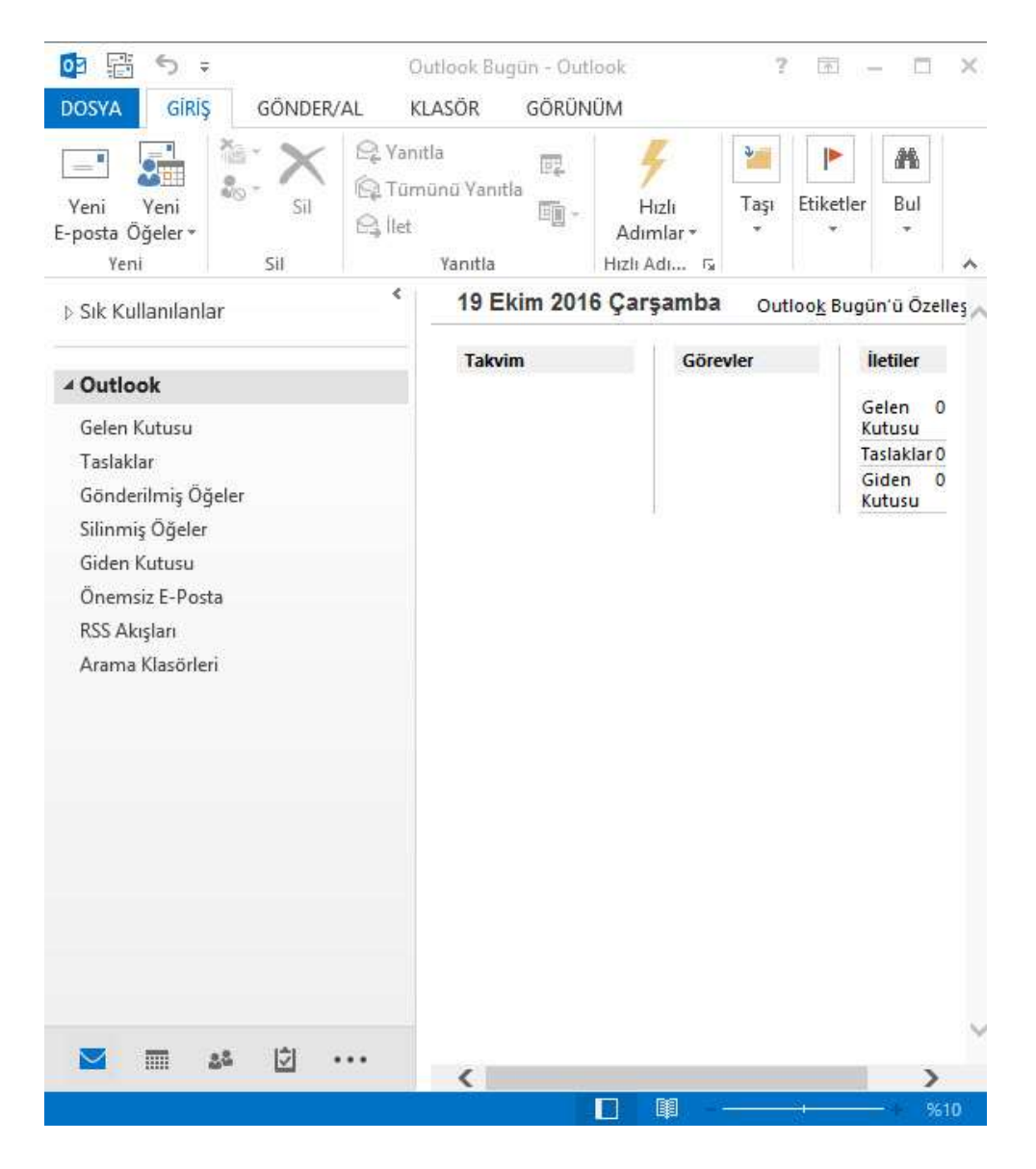

# Microsoft Outlook Kullanımı

Dosya Menüsünden Bilgi ve Hesap Ayarlarına tıklayınız.

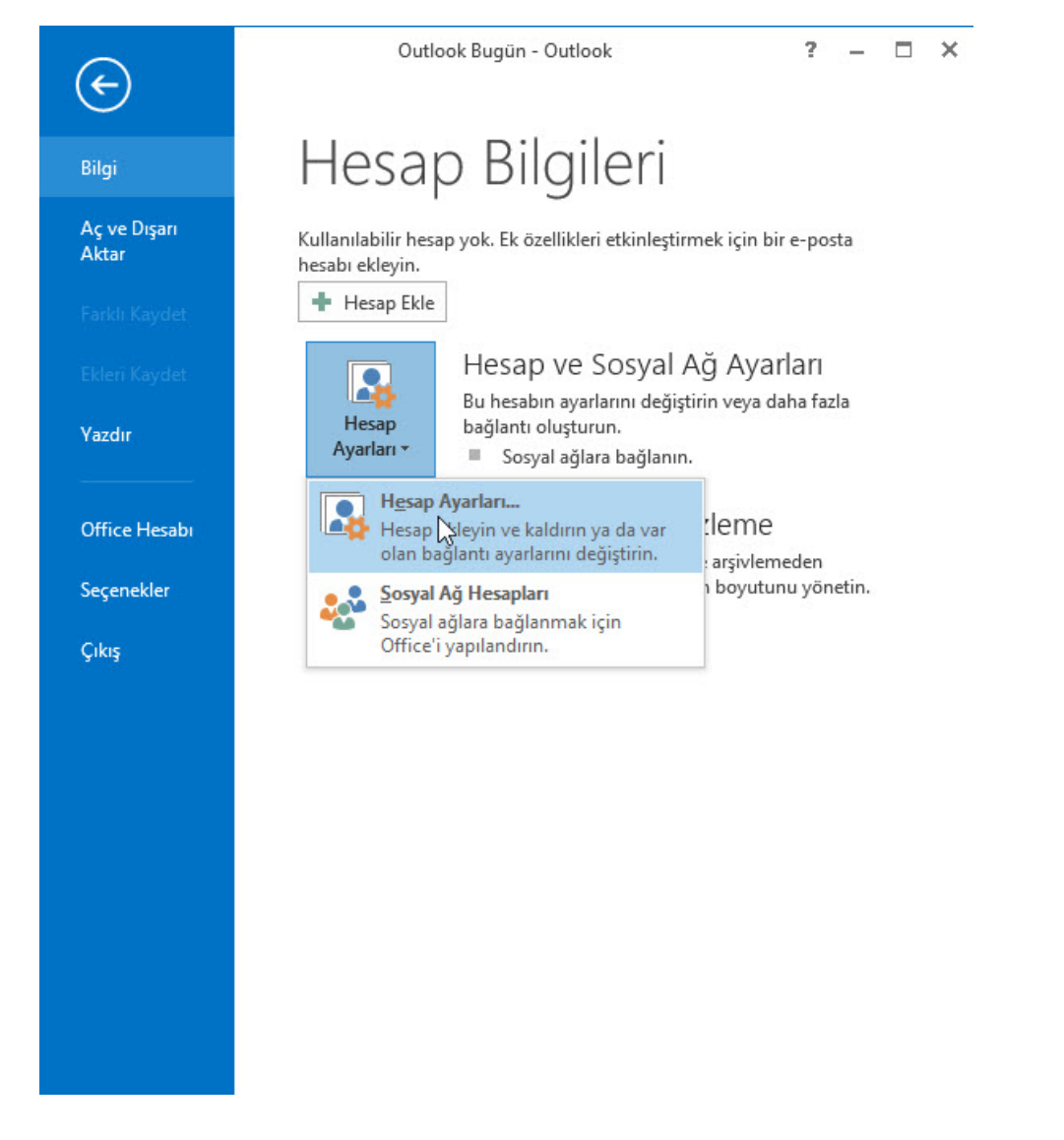

Hesap ayarları ekranındayken E-Posta sekmesinde Yeni seçeneğine tıklayınız.

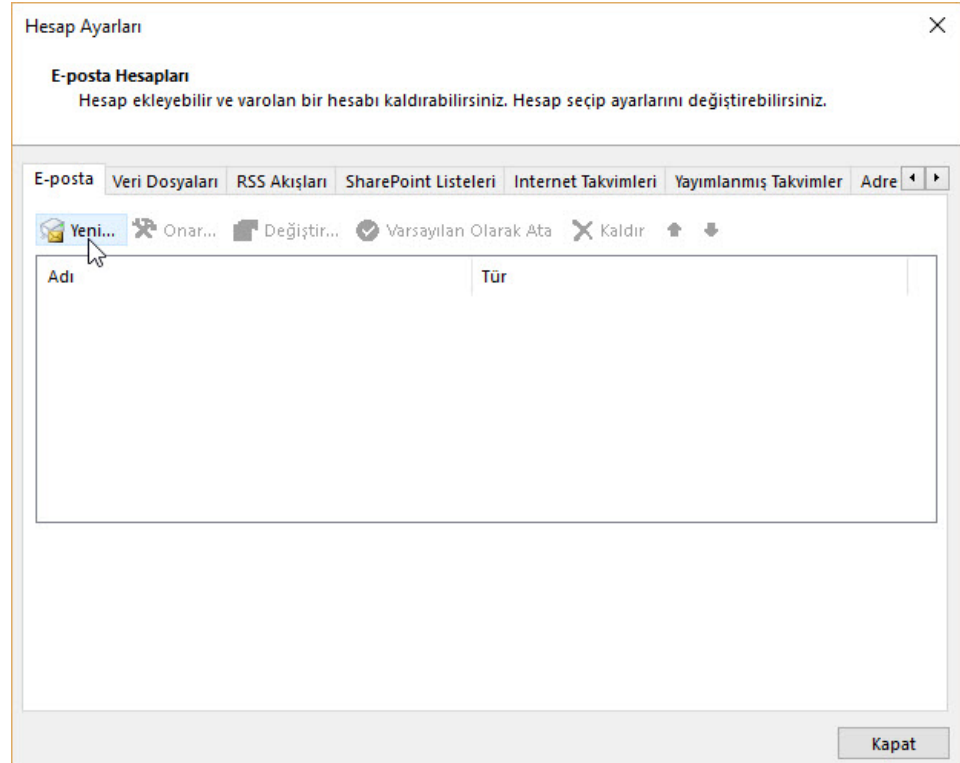

 Kurum Adınızı ve Eposta adresini ilgili kutulara yazınız. Elle Kurulumu seçerek İleri butonuna tıklayınız.

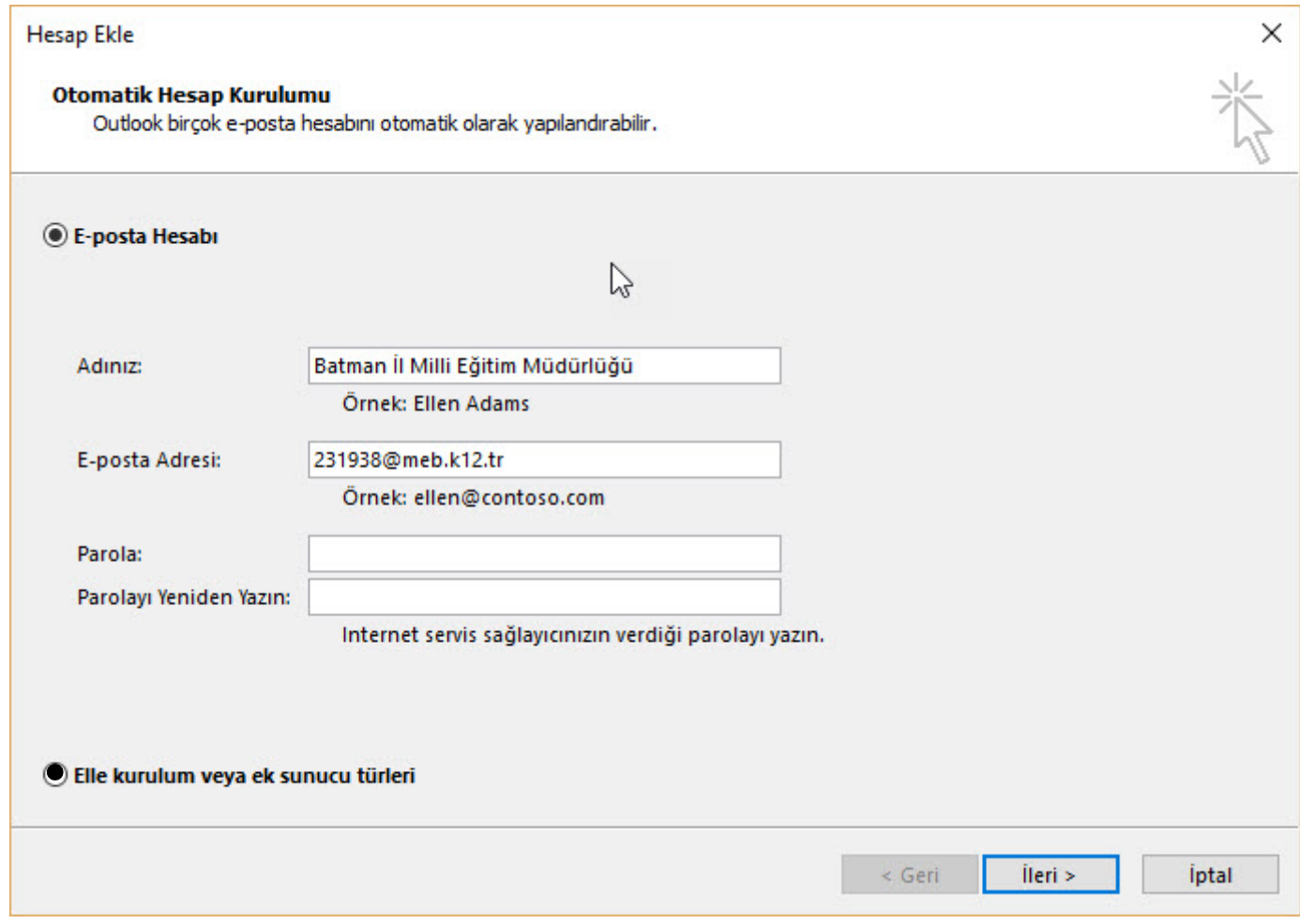

POP veya IMAP işaretleyerek İleriye tıklayınız.

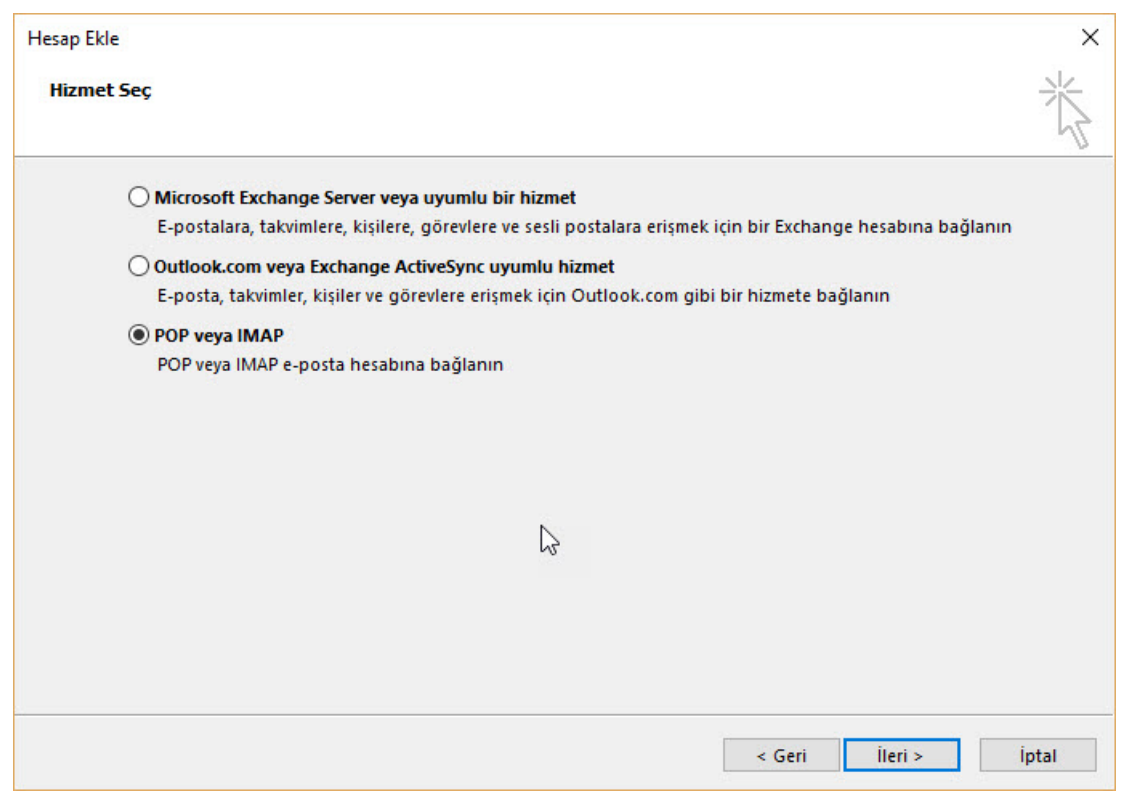

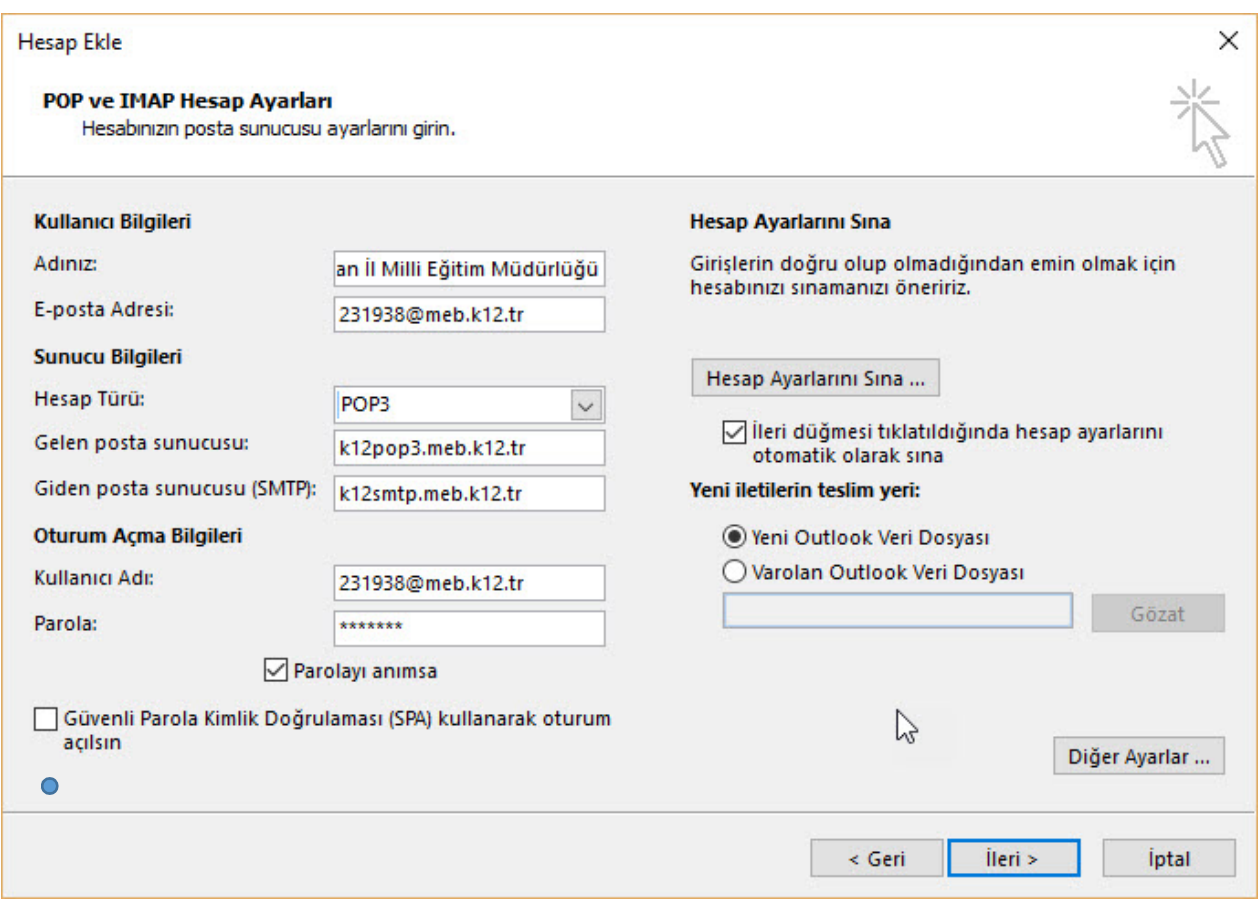

 İlgili Alanları yukarıdaki şekilde doldurarak, Güvenli Parola Kimlik Doğrulaması işaretlenerek DİĞER AYARLAR'a tıklayınız.

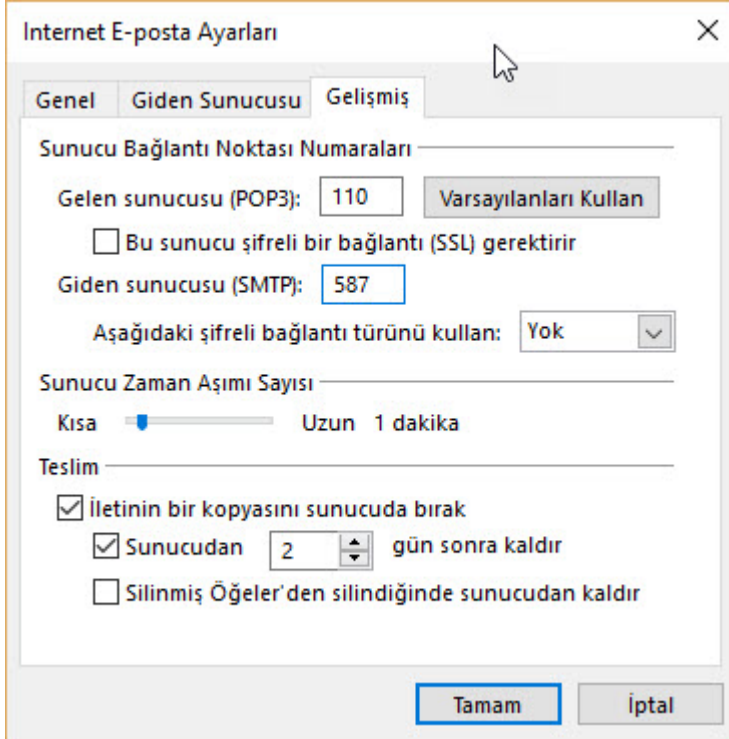

 Gelişmiş seçeneklerinde Giden sunucu 587 olarak değiştirilip, iletilen bir kopyasını sunucuda bırak ve sunucudan 2 gün sonra kaldır seçilerek Tamam butonuna tıklanır. Çıkan ekranda ileri denilerek kurulum tamamlanır.